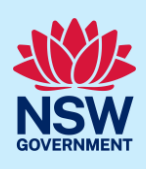

# Registering for the NSW Planning Portal

To access the NSW Planning Portal digital services, you will need an account. This guide outlines each step of the registration process.

Applicants who represent a larger consultancy firm or developer may find it beneficial to create and then register an account using a generic / shared email address. This will allow for greater transparency and visibility of applications submitted through the NSW Planning Portal for your organisation.

If you register using a shared email address, to mitigate security concerns, consider changing the password for this account when someone with access leaves the company.

#### Getting started

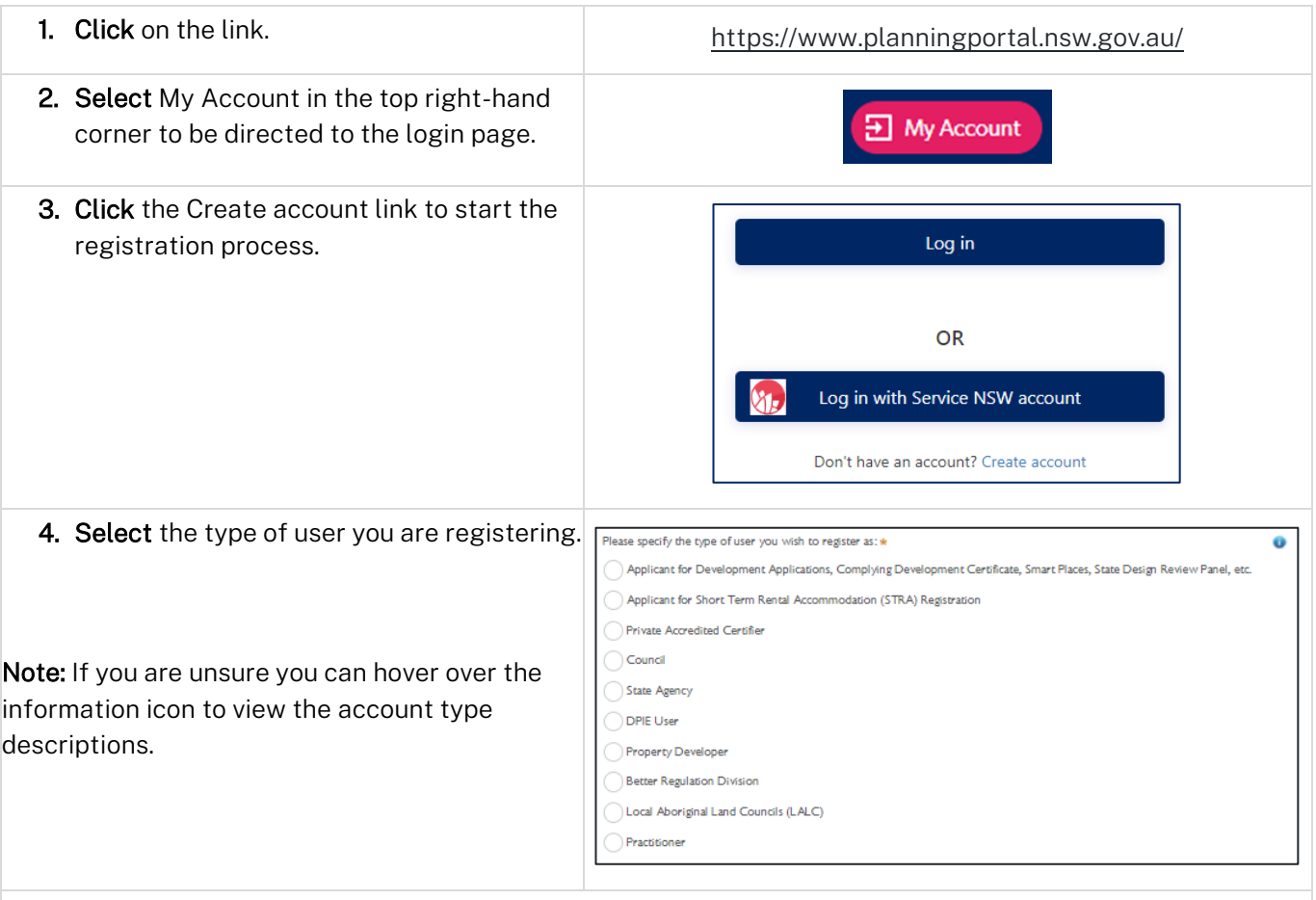

Note: Selecting the user type will define the registration information you must provide and the type of user access that can be applied to your account. Following the selection of the user type, the create account area will open.

<sup>©</sup> State of New South Wales through Department of Planning and Environment 2022. Information contained in this publication is based on knowledge and understanding at the time of writing, March 2022, and is subject to change. For more information, please visit<br>
dpie.nsw.gov.au/copyright <CM9 Reference> dpie.nsw.gov.au/copyright

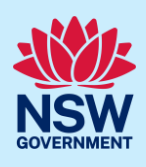

### Short-term rental accommodation register

Both the Applicant for Development Applications, Complying Development Certificates etc and Applicant for Short Term Rental Accommodation (STRA) Registration types have the same user privileges, and these users need only register for one NSW Planning Portal account.

STRA applicants with an existing Planning Portal applicant account need not register again as they can use their existing account for their STRA registration requirements. The same applies for registered STRA users, who will be able to use their account for DAs, CDCs, and other applicant services.

### Property developers

Developers and builders are required to create a property developer account in order to submit and manage applications on the NSW Planning Portal.

#### a. Search to locate your organisation by ACN, ABN or Name and select a result from the list.

Once your organisation is located you will be prompted to enter further company details such as address and email.

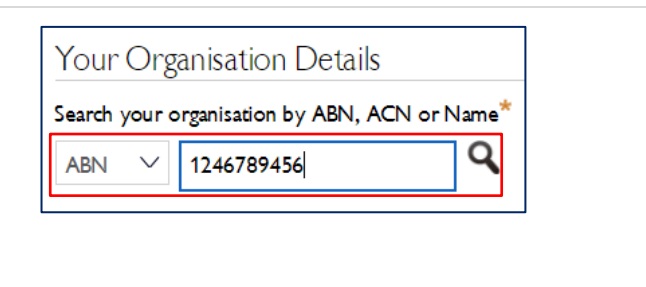

#### Private accredited certifiers

If you are a private accredited certifier or part of a principal certifying organisation, follow the property developer step above and the steps below to register your account.

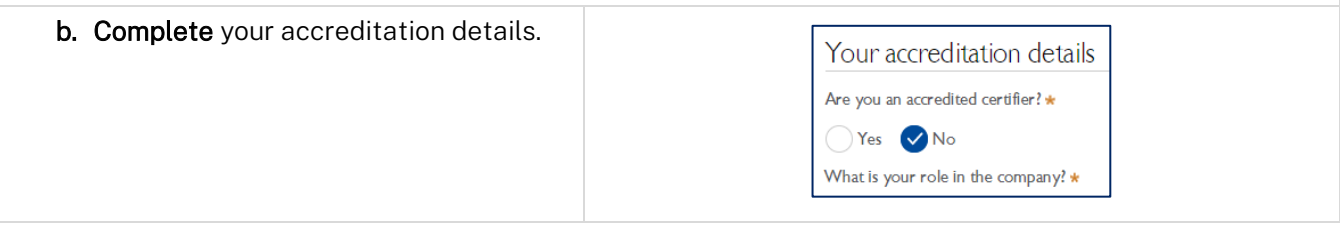

# All account types

Follow the below steps when creating any account type including those mentioned above.

5. Enter the email address for the account.

Note: This will be your username and any system-generated notifications will be sent to this email address.

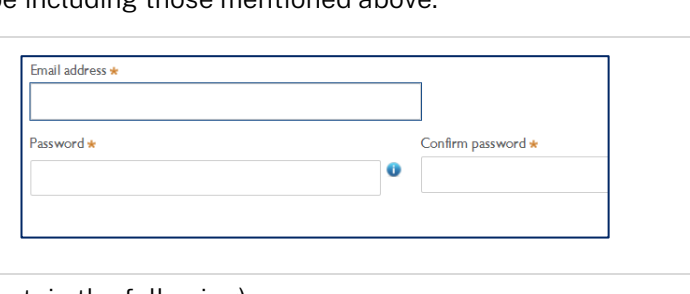

6. Enter and confirm your password (which must contain the following):

a. Passwords must:

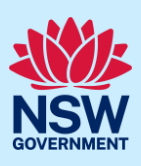

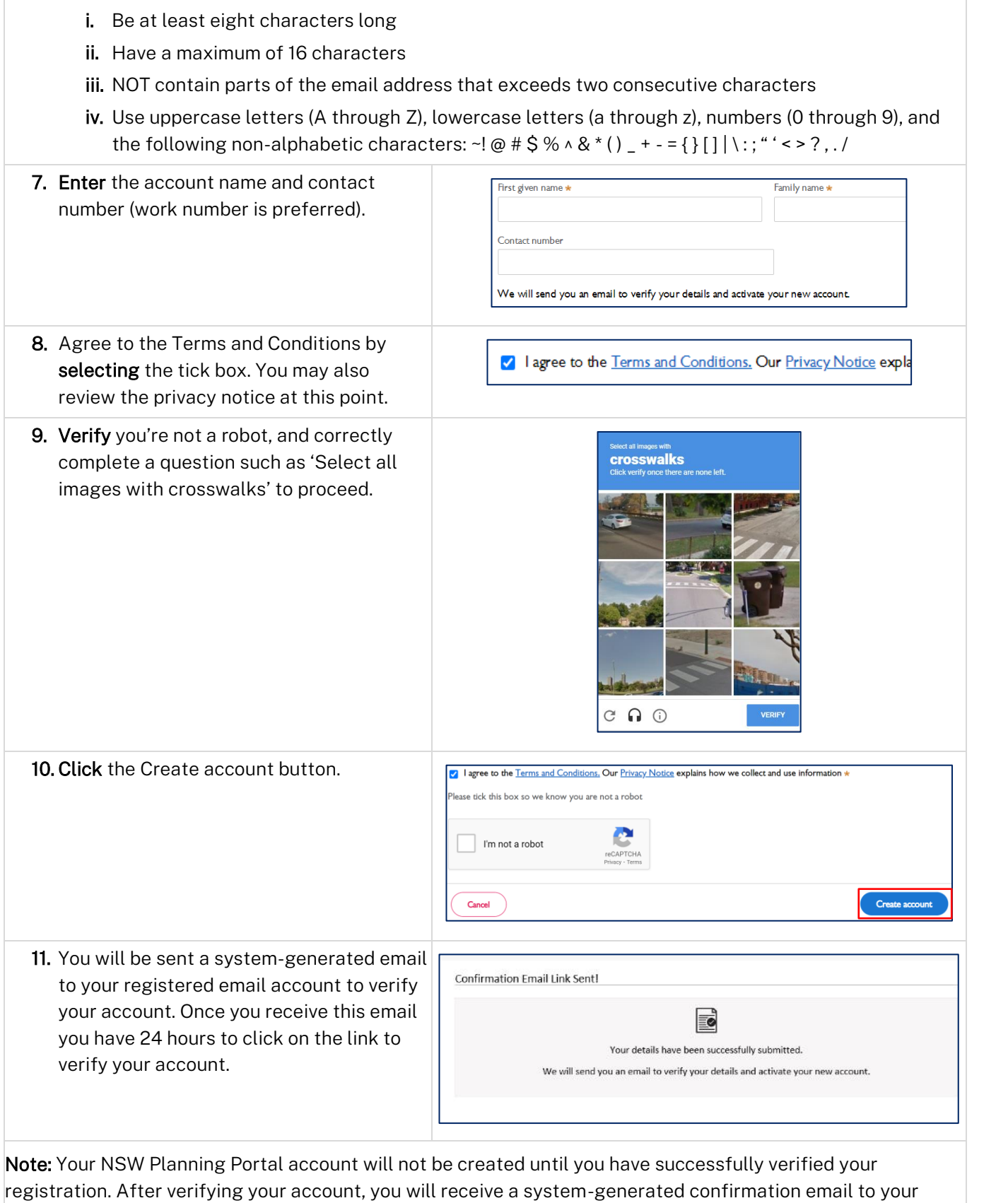

registered email address.

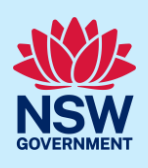

## Accessing your council, certifier or agency dashboard

- 12. Contact your council or agency admin account holder who can provide you with access to your organisation's dashboard.
- 13. You are now able to log into your dashboard. Enter the registered email address and password for this account.

Note: Use the Forgot password hyperlink and follow the prompts to reset or change your password at any time.

#### End of steps

### If you need more information

- Click the Help link at the top of the screen to access the NSW Planning Portal help pages and articles.
- Review the Frequently Asked Questions [https://www.planningportal.nsw.gov.au/support/frequently](https://www.planningportal.nsw.gov.au/support/frequently-asked-questions)[asked-questions](https://www.planningportal.nsw.gov.au/support/frequently-asked-questions) and / or contact ServiceNSW on 1300 305 695.